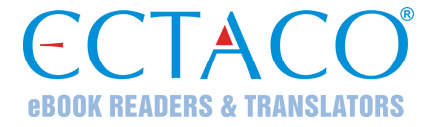

# **ECTACO® Partner® P900**

Profesor de Lenguaje electrónico, Audiolibro de Frases, Sistema completo de traducción de texto, Diccionario parlante portátil

#### **MANUAL DEL USUARIO**

Partner<sup>®</sup>, iTRAVL<sup>®</sup>, jetBook<sup>®</sup>, LingvoSoft<sup>®</sup>, Language Teacher<sup>®</sup>, Lingvobit<sup>®</sup>, LingvoCompass® , Audio PhraseBook™, Vector Ultima™, U-Learn™ y MorphoFinder™ son marcas comerciales de ECTACO, Inc.

© 1990–2012 ECTACO, Inc., Nueva York, EE.UU. Todos los derechos reservados.

Windows es una marca comercial registrada de Microsoft Corporation en los Estados Unidos y otros países.

WordNet. WordNet 3.0 Copyright 2006 por Princeton University.

Los nombres de las empresas y productos reales pueden ser marcas comerciales de sus respectivos propietarios.

ECTACO, Inc. no asume ninguna responsabilidad por los daños o pérdidas que resulten del uso de este manual.

ECTACO, Inc. no asume ninguna responsabilidad por las pérdidas o reclamaciones de terceros que pudieran surgir del uso de este producto.

ECTACO, Inc. no asume ninguna responsabilidad por los daños o pérdidas causados por la eliminación de datos que resultaren del mal funcionamiento, reparación o recambio de batería. Asegúrese de hacer copias de seguridad de toda la información importante en otro medio para evitar la pérdida de datos.

El contenido de este manual queda sujeto a cambios sin notificación previa.

No se permite reproducir, guardar en sistemas de recuperación o transmitir partes de este manual, por ningún medio, ya sean electrónicos, mecánicos, por fotocopias, grabación u otros, sin permiso de ECTACO, Inc.

#### **Declaración FCC**

Este dispositivo cumple con la Sección 15 de las Normas FCC. El funcionamiento está sujeto a las dos condiciones siguientes: (1) Es posible que este dispositivo no cause interferencia perjudicial, y (2) Este dispositivo debe aceptar la interferencia recibida, incluyendo la que puede llegar a causar funcionamiento indeseado.

**Advertencia:** Los cambios o modificaciones que se realicen en esta unidad que no estén expresamente aprobados por la parte responsable de cumplir con las normas pueden anular la autorización del usuario para operar el equipo.

**Nota:** Este equipo ha sido probado y cumple con los límites de un dispositivo digital de clase B, conforme a la Sección 15 de las Normas FCC. Estos límites están pensados para brindar una protección razonable contra interferencia perjudicial en una instalación residencial. Este equipo genera, usa y puede emitir energía de radiofrecuencia y, si no se instala y usa de acuerdo con las instrucciones, puede producir interferencia perjudicial a las comunicaciones por radio.

Sin embargo, no hay garantía de que no haya interferencia en una instalación particular. Si este equipo causa interferencia perjudicial a la recepción de radio o televisión, que se puede determinar apagando y encendiendo el equipo, se recomienda que el usuario intente corregir la interferencia con una o más de las medidas siguientes:

- Reorientar o volver a colocar la antena de receptora.
- Aumentar la separación entre el equipo y el receptor.
- Conectar el equipo en un enchufe de un circuito diferente de donde está conectado el receptor.
- Consultar al comerciante a un técnico de radio / TV con experiencia.

# **CONTENIDO**

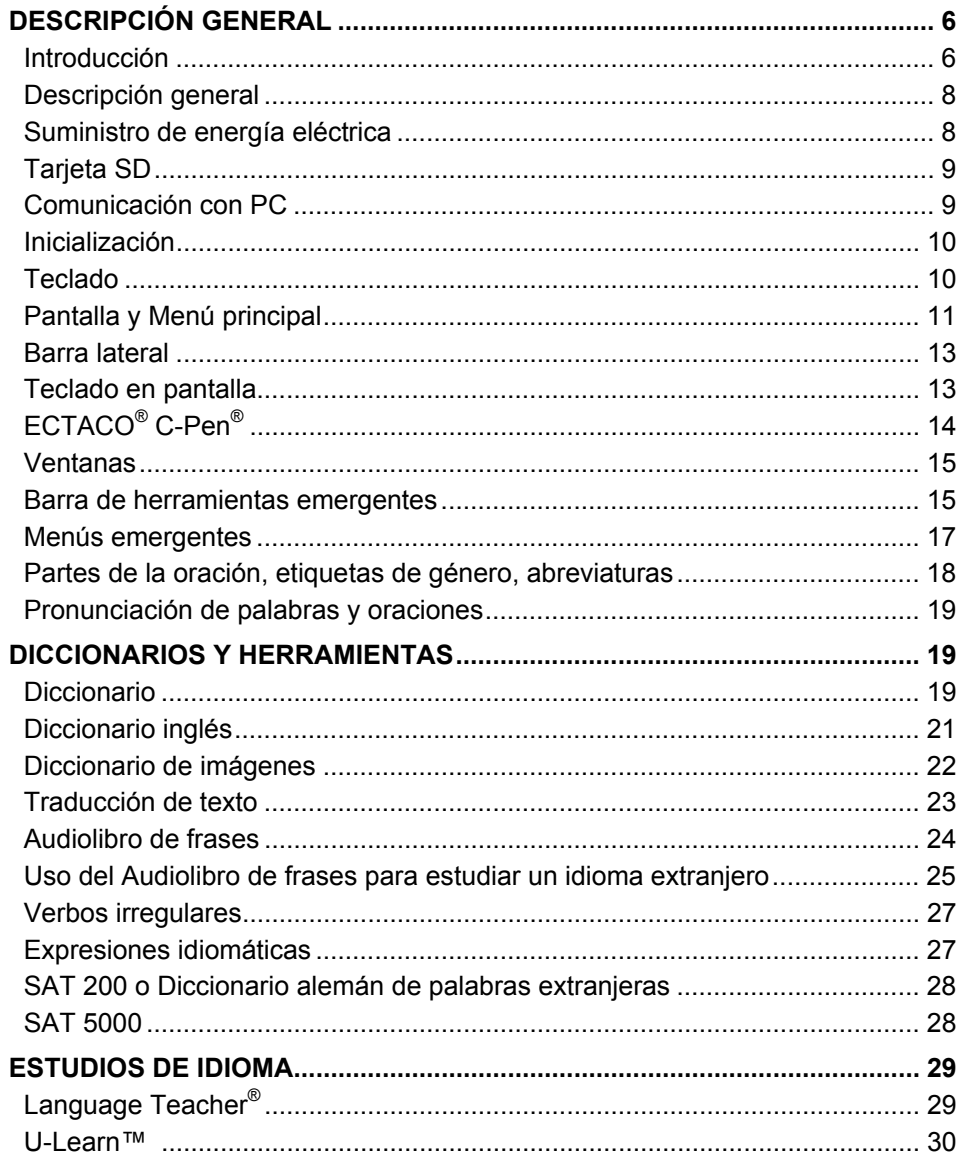

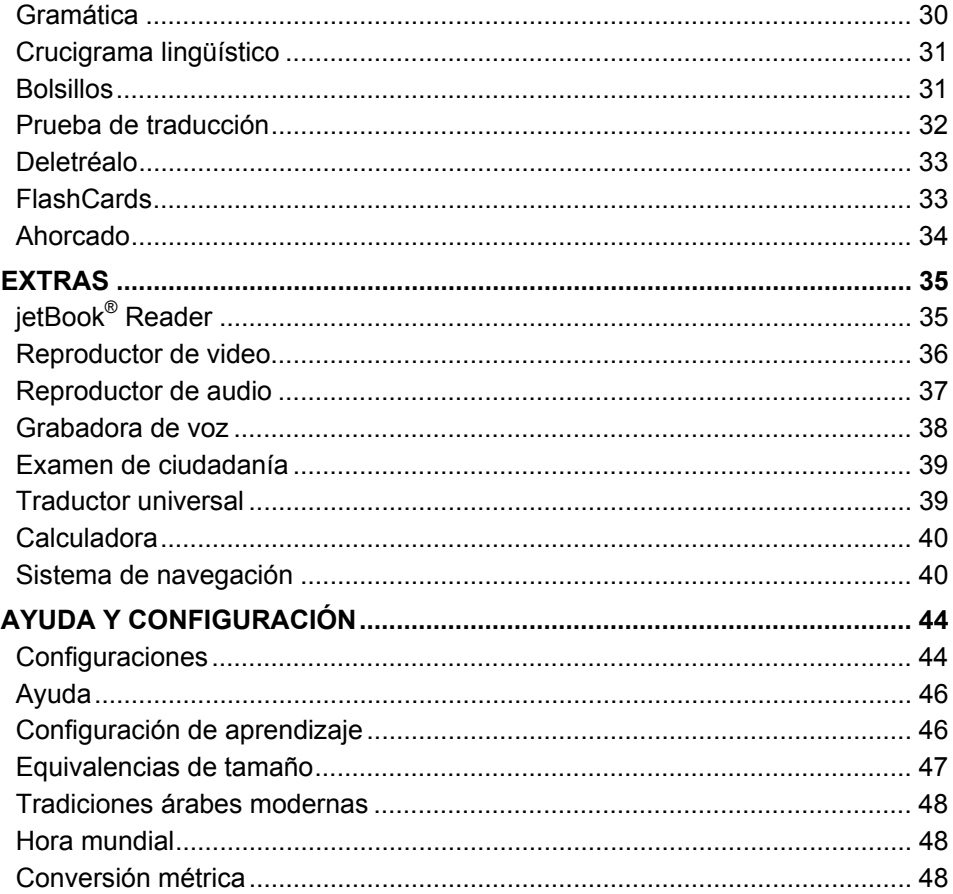

# **DESCRIPCIÓN GENERAL**

# **Introducción**

<span id="page-5-0"></span>Felicitaciones por su compra del Profesor de Lenguaje electrónico, Audiolibro de Frases, Sistema completo de traducción de texto, Diccionario parlante portátil. El producto que compró es el resultado de esfuerzos conjuntos del equipo de lingüistas, ingenieros y programadores de Ectaco. Ahora usted es el poseedor de uno de los dispositivos electrónicos más avanzados que se hayan producido para traducir y también estudiar idiomas.

**Nota:** Este dispositivo portátil tiene el nombre de la producción de P900. El nombre del modelo depende de los idiomas incluidos.

#### **Características del ECTACO® Partner® P900:**

- Diccionario parlante con 200,000 a 5,000,000 (depende del par de idiomas) palabras y expresiones generales, médicas, técnicas, legales y de jerga con transcripciones, ejemplos de uso y categorías gramaticales. Dice las traducciones en voz alta con voz humana real.
- WordNet Dictionary diccionario explicativo en inglés de 70,000 palabras.
- Diccionario de imágenes muestra imágenes de términos relacionados y da las traducciones y su pronunciación en voz humana en 39 idiomas.
- Sistema de traducción de texto completo proporciona la traducción efectiva de cualquier tipo de texto. Una vez traducido, el texto puede ser dicho en voz alta usando la novedosa tecnología de síntesis de voz TTS (texto a voz). Compatible con el escáner ECTACO®/C-Pen®.
- Audiolibro de frases presenta la función avanzada de reconocimiento de voz y reproduce con gran claridad, en voz de hablante nativo, 14,000 frases por par de idiomas.
- Verbos irregulares y modismos populares en inglés.
- SAT 200 y SAT 5000 versión resumida y avanzada del vocabulario de la Prueba de Razonamiento SAT.
- $\triangleq$  Language Teacher® un sistema completo que le enseñará paso a paso, como un profesor particular.
- U-Learn™ un sistema manos libres de reconocimiento y análisis de voz para aprender palabras, frases y gramática. Incluye un "modo suspender" para utilizarlo mientras duerme o descansa.
- Gramática inglesa concisa guía de referencia de gramática inglesa para estudiantes de inglés como segunda lengua (ESL).
- Infoentretenimiento idiomático: Crucigrama lingüístico, Juegos de bolsillo, Prueba de traducción, Deletréalo, Memorizador con FlashCards, Juego lingüístico del Ahorcado.
- $\triangleleft$  jetBook<sup>®</sup> Reader lea sus libros electrónicos favoritos.
- Sistema de navegación GPS (software y receptor GPS se venden por separado).
- Grabadora de voz grabe conversaciones en plena actividad y luego tradúzcalas en la tranquilidad de su casa u oficina.
- Examen para la ciudadanía estadounidense, Reproductor de audio compatible con mp3, Hora mundial, Conversión métrica, Calculadora parlante y mucho más...

La función de un modelo particular depende de la serie de idiomas que se incluya, y puede diferir parcialmente de la descripción del dispositivo que se muestra en este manual. Para mayor información sobre un modelo en particular, visite nuestro sitio Web en www.ectaco.com.

El dispositivo funciona con el adaptador CC/CA (Cargador de viaje) y con una batería recargable (todo incluido en el paquete estándar).

**Nota:** Use siempre los accesorios originales fabricados por ECTACO, Inc.

El paquete estándar ECTACO<sup>®</sup> Partner<sup>®</sup> P900 incluye los siguientes elementos: unidad ECTACO<sup>®</sup> Partner<sup>®</sup> P900, batería recargable (dentro de la unidad), estuche, cable USB, tarjeta SD, adaptador CC/CA, manual del usuario.

# **Descripción general**

<span id="page-7-0"></span>A continuación, se describe la presentación y las funciones básicas del ECTACO<sup>®</sup> Partner® P900.

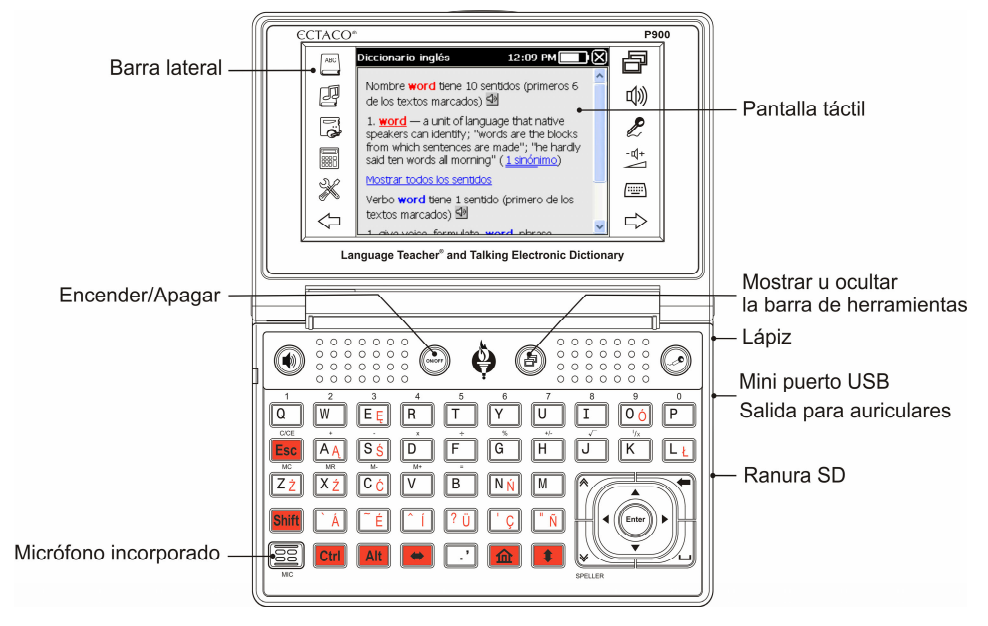

# **Suministro de energía eléctrica**

El ECTACO Partner<sup>®</sup> P900 funciona con una batería especial recargable Li-Polymer. Cuando la batería se debilita, comienza a parpadear el emisor de luz LED rojo. Para restaurar la funcionalidad completa del dispositivo, recargue la batería lo más pronto posible.

El compartimiento de la batería está ubicado en la parte posterior del dispositivo y cubierto por una tapa plástica.

Para abrir el compartimiento de la batería, afloje dos tornillos, sosteniendo la tapa.

#### *Cómo recargar la batería*

**Nota:** En el ECTACO® Partner® P900 sólo se puede usar una batería recargable, un cargador especial y un cable especial para USB. El uso de una corriente externa indebida puede causar una falla del dispositivo lo que resultará en la anulación de la garantía.

<span id="page-8-0"></span> Conecte el adaptador de CC/CA al mini puerto USB del dispositivo (ver *Descripción general*), o conecte el dispositivo a su PC con un cable especial para USB. La señal roja del LED muestra que la batería se está recargando.

Estado del LED: azul intermitente – la grabación está en curso o se están transfiriendo datos; rojo intermitente – la batería está críticamente baja.

**Nota:** Antes de utilizar el dispositivo por primera vez, cargue la batería durante toda la noche.

#### **Tarjeta SD**

Antes de comenzar a usar su ECTACO® Partner® P900, asegúrese de que la tarjeta SD (incluida en el paquete estándar) esté instalada en la *ranura SD* del dispositivo. Si no está instalada, deslícela dentro de la ranura ubicada en el borde derecho del dispositivo, con la etiqueta hacia arriba y los contactos hacia abajo. Presione suavemente hasta que calce en su sitio. Para retirar la tarjeta, basta presionarla ligeramente.

ECTACO<sup>®</sup> Partner<sup>®</sup> admite tarjetas SD y SDHC.

#### **Comunicación con PC**

La función *Comunicación con PC* le permite administrar archivos y carpetas almacenadas en la tarjeta SD. Por ejemplo, puede que desee agregar libros y archivos de música.

- Verifique que la tarjeta SD esté instalada en el dispositivo.
- Encienda el dispositivo.
- Conecte el dispositivo a su PC con el cable USB especial y el mini puerto USB ubicado en el dispositivo (ver *Descripción general*). Debe utilizar cables apantallados con este dispositivo para cumplir con los límites de clase B de las Normas FCC.

Espere hasta que su PC detecte el dispositivo.

En el menú que aparece en la pantalla del dispositivo, seleccione el modo de comunicación: *transferencia de datos* o *recarga*.

 Desplácese al disco extraíble recién encontrado en su PC para examinar los archivos almacenados en la tarjeta SD.

**Nota:** No modifique el contenido de la carpeta *system*. No borre los archivos del sistema.

 Copie sus archivos en las carpetas respectivas. Por ejemplo, copie sus libros en la carpeta *My books* (mis libros).

**Nota:** ¡Siempre haga la copia de seguridad de sus datos importantes! Ni el fabricante ni los distribuidores se hacen responsables de la pérdida o daño de datos.

# **Inicialización**

<span id="page-9-0"></span>En el caso poco probable de que se dañe la información de la pantalla o que un programa no responda correctamente, tendrá que reinicializar.

El botón *Restablecer* (reset) está ubicado en la parte posterior del dispositivo.

 Presione el botón *Restablecer* con la punta del lápiz. Nunca use una aguja o un alfiler, porque puede dañar el aparato.

Cuando finaliza la reinicialización, verá la pantalla de calibración con cinco destinos en forma de cruz, uno después de otro, a medida que los toca con el lápiz.

La descarga electrostática puede causar una falla del dispositivo. Para restaurar la funcionalidad completa del dispositivo, use el botón *Reset*.

#### **Teclado**

El teclado estandarizado norteamericano QWERTY le permite introducir cualquier palabra fácilmente en unos segundos. Cada conjunto de caracteres nacionales está vinculado con el modo de entrada de su idioma.

A continuación, se describen las teclas de función y control.

**Nota:** Tecla1+Tecla2 hace referencia a la combinación de teclas que se usan – primero presione y mantenga Tecla1, después presione y suelte Tecla2.

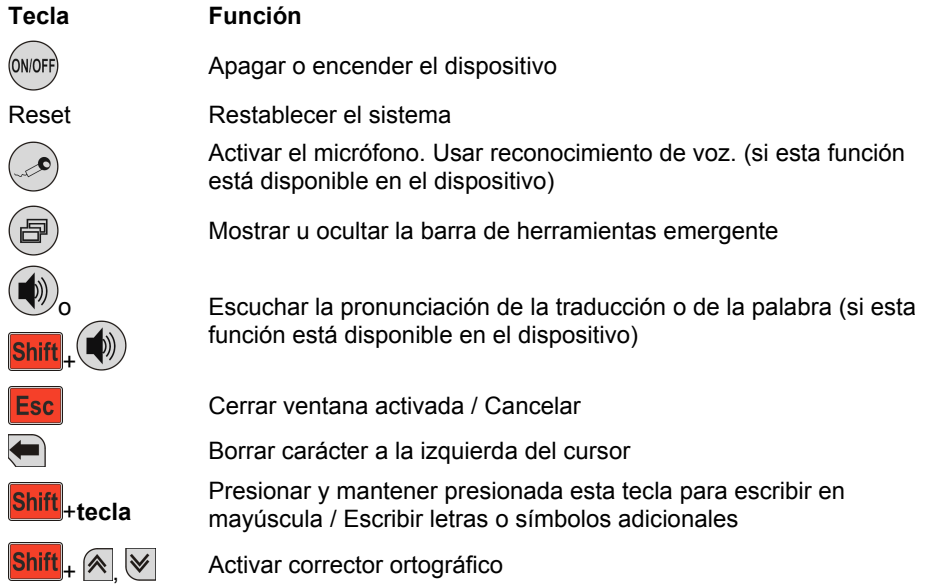

Cambiar diseños de teclado.

<span id="page-10-0"></span>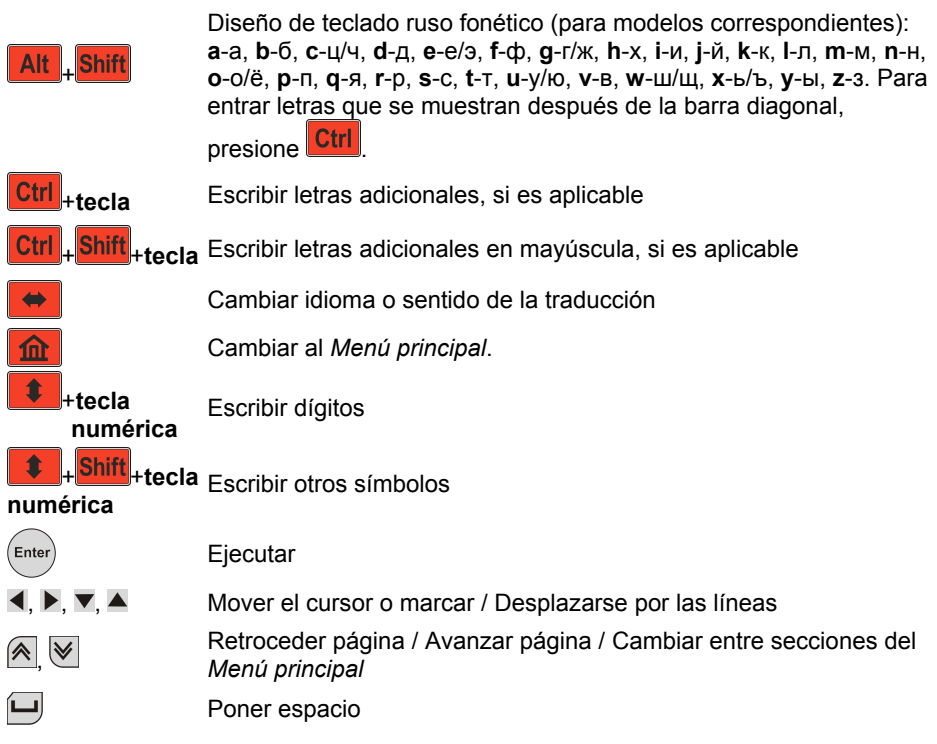

# **Pantalla y Menú principal**

ECTACO<sup>®</sup> Partner<sup>®</sup> P900 presenta una pantalla táctil (320 x 240 píxeles) con una interfaz gráfica manejado por ventanas. El *Menú Principal* contiene 4 secciones, que organizan visualmente el acceso a las aplicaciones del ECTACO® Partner® P900.

**Nota:** Para tocar la pantalla se recomienda utilizar el lápiz especial de plástico que viene con el dispositivo. Está guardado en la ranura especial al costado del panel posterior del dispositivo (ver *Descripción general*).

#### *Menú principal*

Para mostrar el *Menú principal* encienda el dispositivo y/o cierre la aplicación que

está usando. También puede presionar **na el del del teclado. El** *Menú principal* contiene las secciones siguientes: *Diccionarios y herramientas*, *Estudios de idioma*, *Extras*, *Ayuda y configuración*.

En la parte superior de la pantalla, verá el indicador de duración de la batería.

A continuación se describen las secciones del *Menú principal*. El contenido del *Menú principal* depende del modelo del producto.

- Use la sección *Diccionarios y herramientas* para acceder al *Diccionario*, *Diccionario inglés*, *Diccionario de imágenes*, *Traducción de texto*, *Audiolibro de frases*, *Verbos irregulares*, *Expresiones idiomáticas*, *SAT 200* y *SAT 5000*.
- Use la sección *Estudios de idioma* para acceder a *Language Teacher®*, *U-Learn™*, *Gramática*, *Crucigrama lingüístico*, *Bolsillos*, *Prueba de traducción*, *Deletréalo*, *FlashCards* y *Ahorcado*.
- Use la sección *Extras* para acceder al *jetBook® Reader*, *Reproductor de video*, *Reproductor de audio*, *Grabadora de voz*, *Examen de ciudadanía*, *Traductor universal*, *Calculadora* y *Sistema de navegación*.
- Use la sección *Ayuda y configuración* para acceder a *Configuraciones*, *Ayuda*, *Acerca de*, *Configuración de aprendizaje*, *Equivalencias de tamaño*, *Hora mundial* y *Conversión métrica*.
- Para cambiar entre secciones, presione las teclas  $\left(\sqrt[3]{\phantom{a}}\right)$  toque  $\left\langle \rightarrow \right\rangle$   $\leftarrow$  en la barra lateral.
- Mientras está en una sección, toque el nombre de la aplicación que desea. También puede resaltarlo y presionar (Enter). O presionar la tecla numérica que corresponde al número de la aplicación.

Se abrirá la aplicación.

Para cerrar una aplicación, toque **en el extremo superior derecho de la pantalla o** presione **Esc** 

#### *Cómo usar los comandos de voz*

Los comandos de voz están disponibles cuando el *Idioma de la interfaz* está establecido en *Inglés*.

- En el *Menú principal*, presione y mantenga la tecla . Verá un cuadro de diálogo con dos botones: (*Correcto*) e (*Incorrecto*).
- Diga el nombre de la sección o aplicación que desea y luego suelte la tecla  $\circled{2}$ . Se abrirá la sección o aplicación.

#### <span id="page-12-0"></span>*Cómo aprender palabras*

Para abrir una aplicación, verá la pantalla de presentación *Memorizar* con una palabra o frase útil, su traducción y la imagen correspondiente. ¡Es una excelente forma de ampliar su vocabulario y dominar un idioma extranjero!

#### **Barra lateral**  Doce elementos de ECTACO® Partner® P900 tienen sus botones táctiles permanentes de acceso directo en la *Barra lateral* a la derecha y a la izquierda de la pantalla: Barra lateral **ECTACO®** pann 12:09 PM  $\blacksquare$  (X) Diccionario inglés 冃 ABC Nombre word tiene 10 sentidos (primeros 6 四 咖 de los textos marcados) <a> 1.  $word - a$  unit of language that native Q P, speakers can identify; "words are the blocks<br>from which sentences are made"; "he hardly -q+ **BB** said ten words all morning" (1 sinónimo) Mostrar todos los sentidos Ж |⊞⊞∖ Verbo word tiene 1 sentido (primero de los textos marcados) ⇦  $\Rightarrow$ <u>ia walea farmulata</u> Language Teacher<sup>®</sup> and Talking Electronic Dictionary

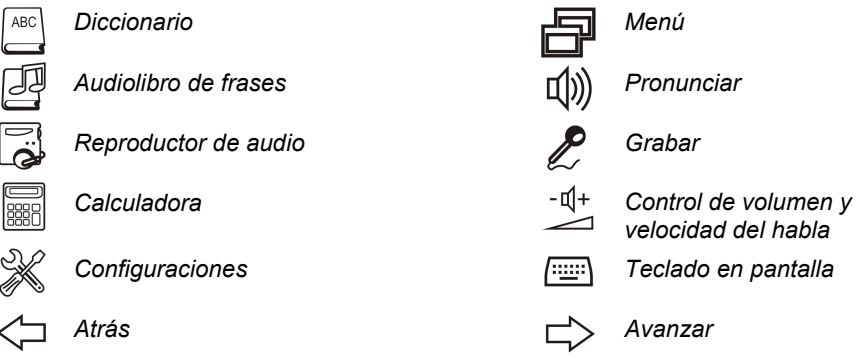

#### **Teclado en pantalla**

El teclado en pantalla es un conjunto de teclas virtuales que aparecen en la pantalla. Esta serie de teclas simula el teclado físico convencional o parte de él.

<span id="page-13-0"></span>En las aplicaciones con entrada de texto, toque en la barra lateral para activar el teclado de pantalla.

Para ocultarlo, vuelva a tocar .

# **ECTACO® C-Pen® 1**

Con ECTACO<sup>®</sup> C-Pen<sup>®</sup> puede tomar y traducir palabras o porciones de texto de un medio impreso. Puede reconocer textos en idiomas basados en caracteres latinos, cirílicos o griegos.

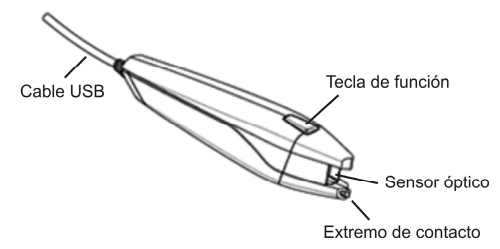

 $\bullet$  Conecte ECTACO® C-Pen® a su dispositivo. Asegúrese de que el dispositivo esté encendido.

**Nota:** Puede recargar la batería mientras está usando ECTACO® C-Pen® – sólo tiene que utilizar un cable especial (se vende por separado) para conectar ECTACO® C-Pen® al dispositivo y la fuente de alimentación. El dispositivo puede funcionar en forma continua, siempre que ECTACO<sup>®</sup> C-Pen<sup>®</sup> esté conectado a una fuente de alimentación.

- Presione la tecla *Función* del ECTACO<sup>®</sup> C-Pen<sup>®</sup>. Verá el diálogo C-Pen preparado.
- Seleccione el idioma y aplicación que desea.

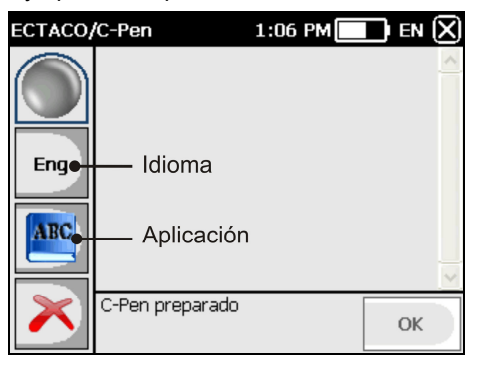

 1 Accesorio opcional. Viene incluido en el paquete ECTACO® Partner® P900 Deluxe.

- <span id="page-14-0"></span> $\bullet$  Coloque la punta del ECTACO® C-Pen® delante de la primera letra o símbolo de su texto. La parte con el extremo de contacto debe estar por debajo de la línea del texto y la otra parte por encima.
- Mantenga el extremo de contacto presionado sobre la superficie y mueva el  $\mathsf{ECTACO}^\circledast$  C-Pen $^\circledast$  por encima de la línea de texto. Puede mover el ECTACO $^\circledast$  C-Pen® de izquierda a derecha o viceversa por encima del texto.
- Levante el ECTACO<sup>®</sup> C-Pen<sup>®</sup>.
- En el diálogo *C-Pen preparado*, toque *OK*.

El texto se transferirá a la aplicación seleccionada.

#### **Ventanas**

Todas las aplicaciones, menús emergentes o cuadros de diálogo usados en el ECTACO® Partner® P900 aparecen en sus propias *ventanas*. Una ventana se presenta como un espacio enmarcado de la pantalla con dos elementos principales: la *barra de título* y el *botón de cerrar* ( $\boxtimes$   $\odot$   $\boxtimes$ ).

Aparece la *barra de desplazamiento* cuando el contenido no entra en la pantalla. El *control deslizante* muestra la posición del contenido mostrado con respecto al resto de la información.

En la barra de desplazamiento:

- toque una flecha de desplazamiento ( $\sim$  o  $\sim$ ) para avanzar o retroceder una línea;
- toque y arrastre el control deslizante para examinar la información;
- toque la barra de desplazamiento por arriba o por abajo del control deslizante para saltar a la porción de texto correspondiente.

#### **Barra de herramientas emergentes**

La *barra de herramientas emergentes* es un conjunto de botones organizados horizontalmente que aparece en la parte inferior de la ventana correspondiente.

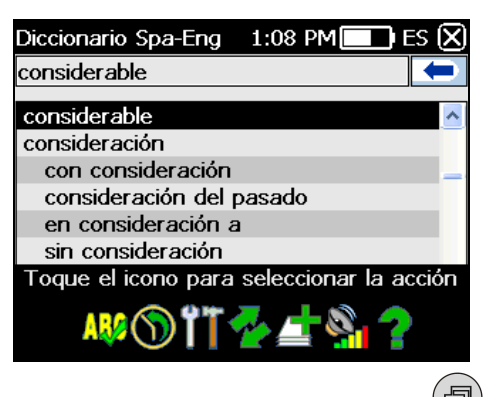

- Para activar la barra de herramientas emergente, presione (日
- Para realizar una acción, sólo tiene que tocar el ícono correspondiente. O puede seleccionarlo con < o > y luego presione ...

Los botones de la barra de herramienta tienen las funciones siguientes:

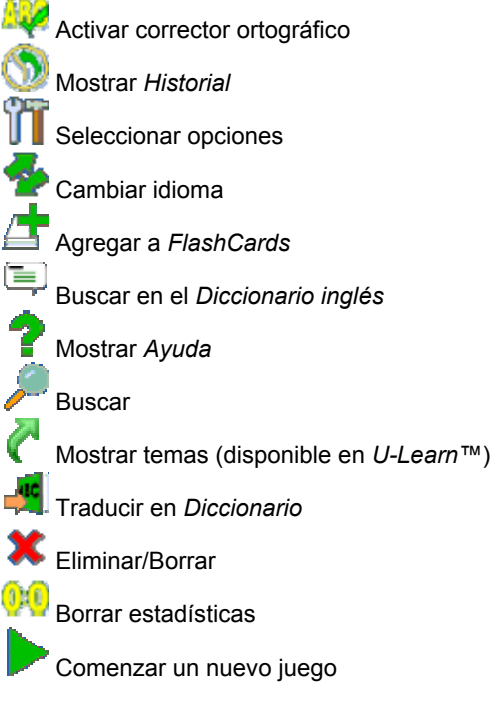

<span id="page-16-0"></span>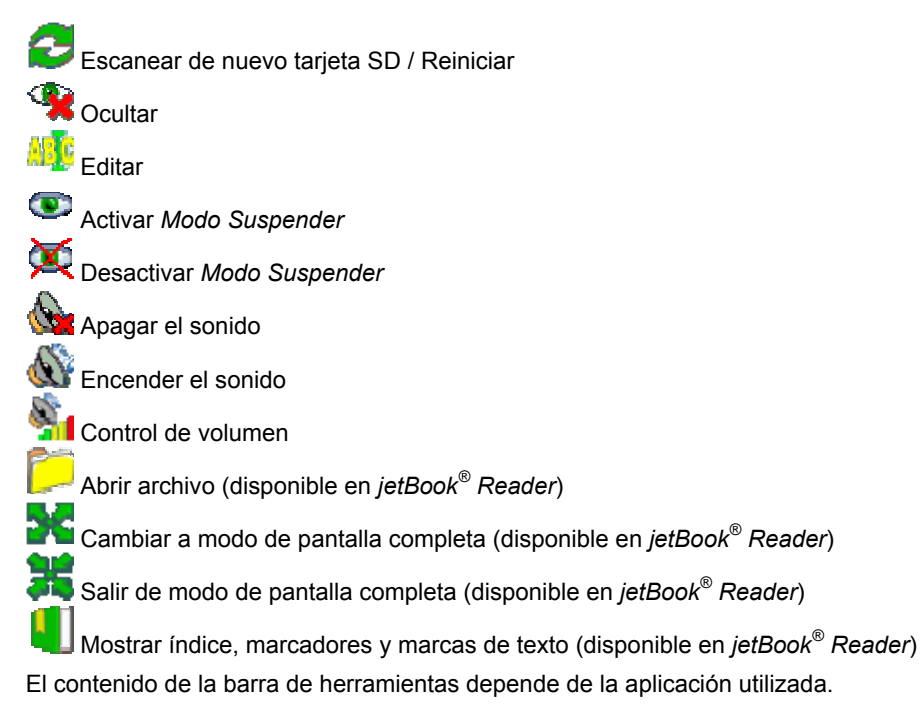

# **Menús emergentes**

Con la ayuda de menús emergentes, puede elegir realizar una acción en el elemento seleccionado rápidamente. Por ejemplo, puede copiar un texto en el portapapeles. Para pegar el texto que copió, coloque el cursor en un campo de entrada de texto y seleccione *Pegar* en el menú emergente.

**Nota:** Los menús emergentes pueden variar en las distintas aplicaciones.

 Para activar un menú emergente, resalte el elemento que desee y mantenga presionado el lápiz por un segundo.

<span id="page-17-0"></span>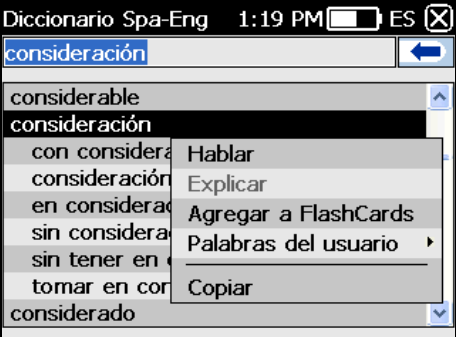

 Cuando aparezca el menú emergente, levante el lápiz y seleccione la acción que desea. Puede cerrar el menú emergente tocando en cualquier lugar de la pantalla, fuera del menú.

# **Partes de la oración, etiquetas de género, abreviaturas**

En el *Diccionario*, las traducciones o explicaciones de un vocablo aparecen con sus categorías gramaticales:

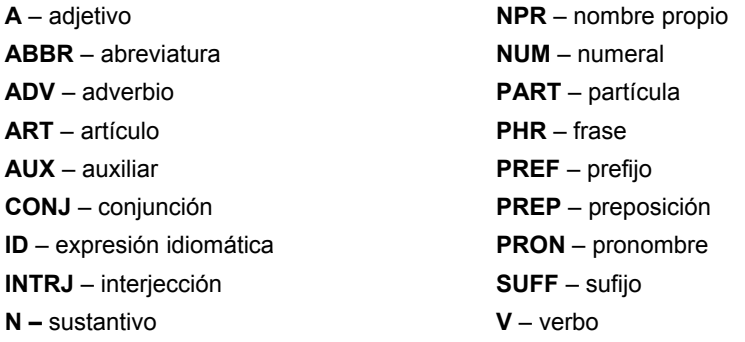

Los sustantivos pueden estar marcados con etiquetas de género y número:

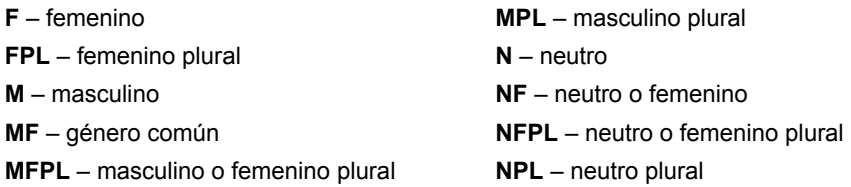

<span id="page-18-0"></span>**MN** – masculino o neutro

**PL** – plural

**MNPL** – masculino o neutro plural

Ciertas palabras y expresiones del *Diccionario* pueden estar marcadas con abreviaturas específicas.

#### **Pronunciación de palabras y oraciones**

ECTACO<sup>®</sup> Partner<sup>®</sup> P900 pronuncia las entradas del diccionario en voz alta con voz humana en inglés y en otros idiomas. Estas entradas están marcadas con un ícono especial:  $\mathbb{S}^{\triangleright}$ .

En el modelo árabe, no hay pronunciación para un 3 por ciento de las entradas árabes del *Diccionario*.

En la aplicación *Traducción de texto*, el dispositivo emplea la tecnología TTS (texto a voz) lo que permite escuchar la pronunciación del texto.

- Para escuchar la pronunciación del vocablo mostrado o resaltado, presione la tecla .
- Para escuchar la pronunciación de la traducción o explicación, resalte la parte

deseada por medio del lápiz y luego presione la tecla  $\mathbb{R}$ 

**Nota:** Las opciones de *Volumen* (en la sección *Configuraciones*) le permite ajustar el volumen del habla.

# **DICCIONARIOS Y HERRAMIENTAS**

#### **Diccionario**

ECTACO<sup>®</sup> Partner<sup>®</sup> P900 contiene el diccionario electrónico más avanzado que existe en el mercado.

- Abra la sección *Diccionarios y herramientas*.
- Toque el nombre de la aplicación. O puede presionar la tecla numérica que corresponde al número de la aplicación. Se abrirá la aplicación.
- Para traducir una palabra, primero escríbala usando el teclado convencional. O utilice el teclado en pantalla.

**Nota:** La función MorphoFinder™ le permite buscar las palabras fuente (vocablos) para los participios pasado, gerundios, plurales y adjetivos en inglés, español, ruso y polaco. Por ejemplo, si escribe "distribuyes" tendrá "distribuir", ya que no hay traducción ni explicación para "distribuyes" porque es una forma de "distribuir".

- Cuando aparece la palabra requerida, selecciónela (toque la línea correspondiente) para ver su traducción. Use la tecla **Alt** para activar el menú emergente de la entrada seleccionada en la lista, si es aplicable.
- Dentro de una traducción, cuando corresponda, toque *<...>* para ver todo el texto.
- Para buscar la entrada en inglés resaltada en el *Diccionario inglés*, seleccione en la barra de herramientas emergente.

#### *Corrector ortográfico Vector Ultima™*

El corrector ortográfico Vector Ultima™ es uno de los más avanzados en el mercado. Cuando tiene dudas en cuanto a la ortografía de la palabra, el Vector Ultima™ le permite introducir la palabra como usted la escucha y después seleccionar la versión de ortografía de la lista de soluciones.

- Escriba la palabra *board* como la escucha: *bord*.
- Active la barra de herramientas emergente, y luego seleccione . O puede activar el menú emergente y tocar *Corregir ortografía*.
- Aparecerá una lista de palabras similares sugeridas. Si el corrector ortográfico no es capaz de proponer palabras alternativas, se muestra el mensaje de *No hay variantes*.
- Seleccione la palabra *board* para ver sus traducciones
- Para invertir la traducción de una entrada, tóquela dos veces o mantenga presionado el lápiz y luego seleccione *Traducir* en el menú emergente.
- Para cambiar el sentido de la traducción, toque **de la calacta de herramientas** emergentes o presione  $\blacksquare$
- Para hacer una lista de las palabras o frases que tradujo, toque  $\mathbb{U}$ en la barra de herramientas emergentes. O puede seleccionar *Historial* en el menú emergente.
- Presione  $\frac{|\text{Ctrl}|}{|\text{Para}\rangle}$  ara volver a la última entrada que tradujo.
- Presione <mark>Ctrl</mark> <sub>+</sub> ▶ para avanzar a la última entrada que tradujo.

#### *Cómo añadir y eliminar entradas*

ECTACO<sup>®</sup> Partner<sup>®</sup> P900 le permite crear su propio vocabulario que se conecta automáticamente con el *Diccionario*.

- <span id="page-20-0"></span> Mantenga presionado el lápiz en cualquier entrada de la lista y luego seleccione *Palabras del usuario* / *Agregar* en el menú emergente. Verá la ventana *Agregar palabra del usuario*.
- Escriba su propia palabra o expresión y su traducción. Especifique la categoría gramatical.
- Toque *Agregar* para guardar la entrada. La entrada se resalta en rojo para su fácil identificación.
- En caso de que desee eliminar una entrada de usuario, mantenga presionado el lápiz en su entrada de la lista y luego seleccione *Palabras del usuario* / *Eliminar* en el menú emergente.

#### *Cómo agregar entradas a FlashCards*

Puede crear sus conjuntos personales de entradas copiadas desde *Diccionario*.

- Presione  $\Box$  y luego toque  $\Box$  en la barra de herramientas emergente. Verá la ventana *Agregar a FlashCards*.
- Seleccione las opciones que desea.
- Toque *Agregar*.

#### *Opciones*

Use *Opciones* para ocultar las palabras o frases en jerga de los diccionarios.

Presione  $\bigcirc$  v luego toque  $\mathsf{U}\hspace{-1.2pt}\parallel$  en la barra de herramientas emergente.

**Nota:** Para deshabilitar *Bloqueo de jerga*, use esta contraseña: *showslan*.

Para guardar los cambios, toque *OK*.

# **Diccionario inglés**

ECTACO<sup>®</sup> Partner<sup>®</sup> P900 contiene un diccionario explicativo de inglés avanzado.

- Abra la sección *Diccionarios y herramientas*.
- Toque el nombre de la aplicación. O puede presionar la tecla numérica que corresponde al número de la aplicación. Se abrirá la aplicación.
- Para explicar una palabra, introdúzcala usando el teclado.

**Nota:** Cuando está viendo las entradas en el *Diccionario inglés*, toque los elementos subrayados en azul para seguir los vínculos correspondientes:

<span id="page-21-0"></span>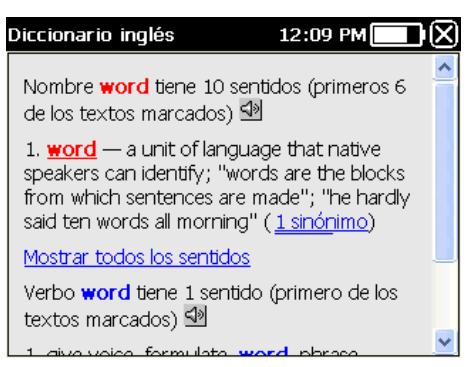

A continuación, se describen los elementos del menú emergente.

- Mantenga presionado el lápiz por un segundo sobre una entrada subrayada. Aparecerá el menú emergente.
- Toque *Hablar* para escuchar la pronunciación de la entrada.
- Toque *Explicar* para buscar en el *Diccionario inglés*.
- Toque *Traducir* para buscar en el *Diccionario*.

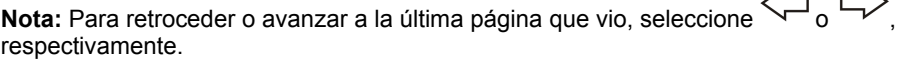

# **Diccionario de imágenes**

La aplicación *Diccionario de imágenes* muestra imágenes de términos relacionados y da las traducciones y su pronunciación en voz humana en 39 idiomas: albanés, alemán, árabe, armenio, bosnio, búlgaro, coreano, croata, checo, chino, danés, eslovaco, español, estonio, finlandés, francés, griego, hebreo, hindú, holandés, húngaro, indonesio, inglés, italiano, japonés, letón, lituano, noruego, persa, polaco, portugués, rumano, ruso, serbio, sueco, tailandés, turco, ucraniano, vietnamita.

- Abra la sección *Diccionarios y herramientas*.
- Toque el nombre de la aplicación. O puede presionar la tecla numérica que corresponde al número de la aplicación. Se abrirá la aplicación.

Para facilitar la referencia, las frases están organizadas por temas.

- Para cambiar de tema, toque || al lado del nombre del tema para ver la lista de temas y luego seleccione el que desea.
- Toque los indicadores para ver la lista de los idiomas disponibles. Seleccione el idioma de origen y/o de destino.
- <span id="page-22-0"></span>Para escuchar la pronunciación de la traducción, presione
- Para obtener una explicación de la palabra inglesa seleccionada, presione

Teclas de acceso directo:

*T* – Abrir la lista de temas.

*S* – Abrir la lista de subtemas.

- +*L* Seleccionar idioma de origen.
- *L* Seleccionar idioma de destino.
- *E* Buscar en el *Diccionario inglés* (si es aplicable).

*F* – Buscar. Para esta función, primero seleccione el idioma de origen respectivo. Por ejemplo, si tiene el modelo ruso-español, seleccione ruso o español.

# **Traducción de texto**

ECTACO<sup>®</sup> Partner<sup>®</sup> P900 presenta un programa de traducción de texto muy eficiente.

**Nota:** La función *Traducción de texto* está disponible sólo para ciertos idiomas.

- Abra la sección *Diccionarios y herramientas*.
- Toque el nombre de la aplicación. O puede presionar la tecla numérica que corresponde al número de la aplicación. Se abrirá la aplicación.

La primera vez que inicia *Traducción de texto*, o después de que el sistema se restablece con el botón *Reset*, la aplicación puede demorar unos 11 segundos en abrirse. La aplicación luego se inicia en 2 segundos.

- Para cambiar el sentido de la traducción, presione **. De la fueda de la flecha en a** la flecha en la pantalla.
- Escriba el texto que desea traducir y toque *Traducir*.
- Para escuchar la pronunciación de una parte del texto, resáltelo y luego presione

 $^{\prime}$ . si está disponible.

Puede ver la traducción de la palabra o expresión requerida. Simplemente resáltela y

toque **et de la barra de herramientas emergente.** 

Toque en la barra de herramientas emergente para borrar la pantalla e introducir un texto nuevo.

# **Audiolibro de frases**

<span id="page-23-0"></span>ECTACO<sup>®</sup> Partner<sup>®</sup> P900 reemplaza a un intérprete en situaciones comunes tales como registrarse en el hotel, hacer compras o ir al banco. Usted sólo tiene que elegir la frase apropiada y el dispositivo pronuncia su traducción.

#### *Indicaciones básicas*

- Abra la sección *Diccionarios y herramientas*.
- Toque el nombre de la aplicación. O puede presionar la tecla numérica que corresponde al número de la aplicación. Se abrirá la aplicación.

Para facilitar la referencia, las frases están organizadas por temas.

- Para abrir un tema o subtema, toque el elemento correspondiente.
- Para cambiar de tema, toque  $\Box$  al lado del nombre del tema para ver la lista de temas y luego seleccione el que desea.
- Para cambiar el sentido de la traducción, toque **de la traducción en la barra de** herramientas emergentes.
- Para escuchar la pronunciación de la frase traducida, presione
- Para ajustar el volumen, toque **en la bara de herramientas emergente.**

Algunas de las frases tienen partes variables. Estas aparecen subrayadas. Por ejemplo, cuando ve la frase *¿Con que frecuencia salen los vuelos?* puede tocar *los vuelos* y cambiarlo por *los trenes*. La traducción de la frase cambia correspondientemente.

● También puede resaltar la frase que desea y presionar **□** o **Shiff** + D. Verá una lista de las partes variaciones de la frase o de la traducción, respectivamente.

#### *Categorías: Subtemas, Palabras útiles, Usted puede oír*

Cada tema contiene una serie de subtemas.

- Para ver la lista de subtemas, toque al lado del nombre del subtema.
- Toque el subtema que desea o uno de los elementos siguientes: *Palabras útiles* o *Puede escuchar* para ver su contenido.

En el modo *Palabras útiles*, la aplicación muestra palabras y combinaciones útiles que pertenecen al tema, si corresponde.

 Seleccione *Puede escuchar* para ver la lista de posibles respuestas de su interlocutor.

<span id="page-24-0"></span>Para buscar la frase deseada, toque en la barra de herramientas emergente. Puede introducir una frase completa (por ejemplo, *Muchas gracias*) o una sola palabra (*gracias*). Toque *OK* para comenzar la búsqueda.

**Nota:** Para reducir el tiempo de búsqueda, abra el tema deseado antes de comenzar a buscar. También, seleccione la opción *Sólo en el tema actual*.

#### *Opciones*

- Para activar la pantalla *Opciones*, toque **interese della barra de herramientas emergente.**
- En la frase *Mi género*, seleccione su sexo.
- Seleccione *Género del oyente*.

Las opciones de género permiten una mayor flexibilidad y precisión en la traducción. Ellas afectan la manera en que Partner® P900 traduce ciertas palabras y frases, no la voz. No se puede cambiar la voz de hombre a mujer o viceversa.

 Seleccione la opción *Reproducción automática* para oír al instante la pronunciación de la frase traducida (cuando reconoce su frase).

**Nota:** El contenido del libro de frases puede variar de acuerdo con las opciones de género seleccionadas.

Para guardar los cambios, toque *OK*.

#### *Reconocimiento de voz*

La aplicación *Audiolibro de frases* dispone de la función de reconocimiento de voz.

- Abra el subtema que desea. Verá la lista de sus frases.
- Presione y mantenga la tecla
- Diga su frase y suelte la tecla  $\heartsuit$ . Si está en la lista, la marca se moverá a la frase deseada.

#### **Uso del Audiolibro de frases para estudiar un idioma extranjero**

Primero, escuche una frase grabada por un hablante nativo del idioma extranjero y luego pronúnciela usted. El dispositivo luego compara la frase que usted dijo con la muestra grabada y le permite mejorar su pronunciación.

Abra la sección *Diccionarios y herramientas*.

- Toque el nombre de la aplicación. O puede presionar la tecla numérica que corresponde al número de la aplicación. Se abrirá la aplicación.
- Seleccione el tema y subtema que desea.
- Si es necesario, cambie el idioma de origen. El idioma de origen debe ser su lengua materna.
- Resalte la frase que desea.
- Para escuchar la pronunciación de la frase en el idioma de destino, presione y suelte .
- Repita esta operación varias veces hasta que aprendió la pronunciación correcta.
- Cambie el sentido de la traducción.
- Acerque la boca al micrófono incorporado a una distancia 3 6 pulgadas (8 15 cm).
- Presione y mantenga la tecla  $\heartsuit$ . Verá un cuadro de diálogo con dos botones: (*Correcto*) e (*Incorrecto*).
- Diga la frase recién aprendida cerca del micrófono.

La frase que dice en el idioma extranjero será comparada con la pronunciación del modelo. Si pronunció la frase correctamente, el dispositivo la reconocerá y luego mostrará o pronunciará la traducción en su idioma materno. Si el dispositivo no lo reconoce a usted, vuelva a repetir los pasos anteriores.

La precisión del reconocimiento de voz depende el nivel de ruido externo. Es mejor asegurar que haya silencio en la habitación donde practica su pronunciación.

Para lograr mejores resultados, tome en cuenta lo siguiente.

1. Asegure que la habitación esté relativamente tranquila.

2. Elija una distancia óptima de 3 – 6 pulgadas (8 – 15 cm) del micrófono incorporado, y tome en cuenta su volumen normal de voz.

- 3. No diga en el micrófono palabras o frases sin relación.
- 4. Intente decir las frases con claridad sin recortar sílabas.

5. Evite descuidos en la pronunciación (chasquido de labios, inspiración o expiración ruidosa, hablar entre dientes, interrupciones, repeticiones, etc.).

# **Verbos irregulares<sup>2</sup>**

<span id="page-26-0"></span>Todos los verbos irregulares más utilizados en inglés se almacenan en la aplicación *Verbos irregulares*.

- Abra la sección *Diccionarios y herramientas*.
- Toque el nombre de la aplicación. O puede presionar la tecla numérica que corresponde al número de la aplicación. Aparece la lista de verbos.
- Escriba el verbo que desea; aparecerá resaltado.

La traducción del verbo aparece en la parte inferior de la pantalla.

Use:

- para escuchar la pronunciación de la traducción;
- para escuchar la pronunciación de un verbo irregular en inglés en sus formas básicas.
- Para buscar un verbo en el *Diccionario*, toque **en la bara de herramientas** emergente.

# **Expresiones idiomáticas**

La aplicación *Expresiones idiomáticas* contiene más de 200 expresiones idiomáticas en inglés americano de uso frecuente y sus equivalentes o traducciones.

- Abra la sección *Diccionarios y herramientas*.
- Toque el nombre de la aplicación. O puede presionar la tecla numérica que corresponde al número de la aplicación. Aparece la lista de expresiones idiomáticas.
- Escriba la expresión idiomática que desea; aparecerá resaltada.

La traducción aparece en la parte inferior de la pantalla.

Use:

 $\overline{a}$ 

- para escuchar la pronunciación de la traducción;
- para escuchar la pronunciación de una expresión idiomática.
- Para buscar una expresión idiomática en el *Diccionario*, toque **en la barra de la barra de** herramientas emergente.

 $2$  Para modelos seleccionados.

# <span id="page-27-0"></span>**SAT 200 o Diccionario alemán de palabras extranjeras**

*SAT 200* incluye doscientos palabras claves con transcripciones, explicaciones, sinónimos y ejemplos seleccionados del vocabulario SAT  $3$ .

*Diccionario alemán de palabras extranjeras* incluye más de 270 palabras en alemán con la interpretación, sinónimos y ejemplos de uso.

- Abra la sección *Diccionarios y herramientas*.
- Toque el nombre de la aplicación. O puede presionar la tecla numérica que corresponde al número de la aplicación. Se abrirá la aplicación.
- Para ver la transcripción de la palabra, su explicación, sinónimos o ejemplos, sólo tiene que introducirla en la línea de entrada y luego tocar la entrada solicitada cuando aparece en la lista. O puede resaltar la entrada deseada usando  $\blacktriangledown$ ,  $\blacktriangle$  y presione (Enter .
- Use *SAT 200* como se describe en el capítulo *Diccionario*.

# **SAT 5000 <sup>3</sup>**

Esta aplicación incluye cinco mil palabras con transcripciones y explicaciones del vocabulario SAT.

- Abra la sección *Diccionarios y herramientas*.
- Toque el nombre de la aplicación. O puede presionar la tecla numérica que corresponde al número de la aplicación. Se abrirá la aplicación.
- Para ver la transcripción y explicación de la palabra, sólo tiene que introducirla en la línea de entrada y luego tocar la entrada solicitada cuando aparece en la lista. O

Enter puede resaltar la entrada deseada usando  $\nabla$ . A y presione

Use *SAT 5000* como se describe en el capítulo *Diccionario*.

<sup>&</sup>lt;sup>3</sup> Para modelos con idioma inglés.

# **ESTUDIOS DE IDIOMA**

#### **Language Teacher®**

<span id="page-28-0"></span>ECTACO® Partner® P900 presenta *Language Teacher®* - un sistema de aprendizaje de idioma. En una herramienta lingüística sumamente eficaz para quienes desean dominar un idioma extranjero y aprender a comunicarse con fluidez. Con la ayuda de *Language Teacher®*, aprenderá un idioma en forma rápida y fácil.

**Nota:** El contenido de *Language Teacher®* depende del idioma de interfaz seleccionado.

- Abra la sección *Estudios de idioma*.
- Toque el nombre de la aplicación. O puede presionar la tecla numérica que corresponde al número de la aplicación. Se abrirá la aplicación.

Hay cuatro pasos en *Language Teacher®*: *Alfabeto*, *Palabras*, *Frases* y *Diálogos*. Cada paso está compuesto de varias etapas.

- Toque *Ir* o *Restablecer* para comenzar a aprender.
- O toque *Continuar* para reanudar el aprendizaje desde donde dejó.
- Siga las instrucciones anunciadas.
- Toque *Continuar* para ir al elemento, etapa o paso siguiente. Puede saltar rápidamente al paso que desee tocando el indicador de porcentaje que aparece al lado.

Los pasos de *Palabras*, *Frases* y *Diálogos* trabajan con la función de reconocimiento de voz y con el sistema de prueba gráfica. La frase dicha por usted será grabada, reconocida automáticamente y comparada con la pronunciación del modelo. Las caritas

 $(\bigodot, \bigodot, \bigodot)$  que aparecen con la voz superpuesta le ayudará a mejorar sus habilidades de expresión.

#### *Alfabeto*

 Escuche el alfabeto. Toque el ícono de la letra que desea para volver a escuchar la pronunciación.

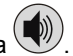

- Para escuchar las palabras de ejemplo, presione la tecla
- Juegue el fascinante juego.

#### *Palabras*

Verá palabras ilustradas con imágenes. Cada palabra se pronunciará.

<span id="page-29-0"></span>Siga las instrucciones anunciadas y trate de memorizar las palabras.

#### *Frases*

Se mostrarán las frases y se pronunciará línea por línea. Algunas de las frases tienen partes variables. Estas aparecen subrayadas.

Siga las instrucciones anunciadas y trate de memorizar las frases.

#### *Diálogos*

Escuche los diálogos y mejore sus habilidades de pronunciación.

#### **U-Learn™ <sup>4</sup>**

Aprender un idioma extranjero mientras se encuentra en un automóvil es una manera excelente de ganar tiempo. Esta aplicación le permitirá ampliar su vocabulario rápidamente.

- Abra la sección *Estudios de idioma*.
- Toque el nombre de la aplicación. O puede presionar la tecla numérica que corresponde al número de la aplicación. Se abrirá la aplicación.
- Siga las instrucciones anunciadas.
- Use los botones de la barra de herramientas (ver *Barra de herramientas*) para operar el programa.

El *Modo Suspender* no requiere ninguna respuesta de su parte durante el curso y le permite memorizar palabras y frases cuando no puede o no quiere hablar.

- Para activar el *Modo Suspender*, toque en la barra de herramientas emergente.
- Para desactivar el *Modo Suspender*, toque **en la barra de herramientas** emergente.

# **Gramática<sup>4</sup>**

ECTACO® Partner® P900 ofrece una guía de *Gramática* bien estructurada.

- Abra la sección *Estudios de idioma*.
- Toque el nombre de la aplicación. O puede presionar la tecla numérica que corresponde al número de la aplicación. Se abrirá la aplicación.

j

<sup>&</sup>lt;sup>4</sup> Para modelos seleccionados.

<span id="page-30-0"></span>La sección de *Gramática* está dividida en tres niveles con menús numerados jerárquicamente. Los menús incluyen opciones referidas a temas gramaticales tradicionales. El texto del tema se muestra cuando se selecciona la opción del menú del tercer nivel.

 Puede desplazarse a otro tema usando la interfaz gráfica o presionando las teclas numéricas correspondientes. Por ejemplo, presione *1*, *2*, *3* en orden secuencial. Se abrirá el tema *1.2.3*.

# **Crucigrama lingüístico**

La aplicación *Crucigrama lingüístico* es un rompecabezas fascinante. El objetivo es completar las filas y columnas con las palabras correctas. Tendrá la traducción de la palabra como una pista.

- Abra la sección *Estudios de idioma*.
- Toque el nombre de la aplicación. O puede presionar la tecla numérica que corresponde al número de la aplicación. Se abrirá la aplicación.
- Toque una columna o fila. Verá la traducción de la palabra en la parte inferior de la pantalla.

El menú de la aplicación contiene los siguientes elementos: *Revelar la palabra*, *Mostrar la letra*, *Decir la palabra inglesa*, *Decir la pista*, *Editar*.

- Para acceder al menú de la aplicación, toque en cualquier lugar de la pantalla fuera del crucigrama.
- En el menú de la aplicación, seleccione *Editar* y escriba la palabra. Presione <sup>(Enter</sup>

#### **Bolsillos**

Este es un juego tradicional dirigido al aprendizaje de palabras en profundidad. En este juego, las mismas tarjetas que se utilizan en el juego *FlashCards* se dividen en 4 grupos (4 bolsillos). Al comienzo del juego, todas las tarjetas se colocan en el primer bolsillo. Gire las tarjetas una por una y, si conoce la palabra oculta, la coloca en el segundo bolsillo. Siga revisando hasta que todas las tarjetas del primer bolsillo pasen al segundo bolsillo.

En la segunda etapa, mueva las tarjetas al tercer bolsillo y, nuevamente, si conoce la palabra oculta, coloque la tarjeta en el bolsillo siguiente. El objetivo es mover todas las tarjetas al cuarto bolsillo. Todos sus esfuerzos estarán dirigidos a aprender palabras difíciles, mientras que las palabras fáciles pasarán enseguida al cuarto bolsillo.

Abra la sección *Estudios de idioma*.

- <span id="page-31-0"></span> Toque el nombre de la aplicación. O puede presionar la tecla numérica que corresponde al número de la aplicación. Se abrirá la aplicación.
- Para seleccionar la serie que desea, haga doble clic en el nombre de la carpeta, o toque en la casilla  $\boxplus$  a la izquierda del nombre de la carpeta, y luego toque en la serie que desea.
- Seleccione el elemento deseado y luego toque . El juego comenzará.
- Toque en el primer bolsillo.

Aparecerá la primera tarjeta guardada en el bolsillo seleccionado.

Toque *Recuerdo* si conoce la palabra oculta.

La tarjeta se moverá al bolsillo siguiente.

 Si no conoce la palabra fuente, toque *No recuerdo*, y la tarjeta caerá o permanecerá en el bolsillo anterior.

La línea inferior de la pantalla muestra el número de tarjetas que quedan en el bolsillo. El juego continúa hasta que todas las tarjetas pasan al cuarto bolsillo y se memorizan.

#### **Prueba de traducción**

En este juego debe elegir una palabra que corresponda mejor con la descripción dada. Tiene cuatros opciones y debe seleccionar la correcta. Si su elección es incorrecta, se le pedirá que conteste la pregunta más tarde.

- Abra la sección *Estudios de idioma*.
- Toque el nombre de la aplicación. O puede presionar la tecla numérica que corresponde al número de la aplicación. Se abrirá la aplicación.
- Para seleccionar la serie que desea, haga doble clic en el nombre de la carpeta, o toque en la casilla  $\boxplus$  a la izquierda del nombre de la carpeta, y luego toque en la serie que desea.
- Seleccione el elemento deseado y luego toque . El juego comenzará.

Aparece la descripción de la palabra y cuatro opciones de respuestas.

**Toque la correcta.** 

Si hace un error, la palabra se reemplaza con "- - -". Si adivina, la palabra se resalta por un segundo y se aparta la tarjeta. Si responde mal o toca el botón *Ignorar*, la tarjeta permanecerá en la serie y aparecerá más tarde. En cada juego se registra el número de tarjetas no aprendidas. Esta información se muestra en la pantalla. Por ejemplo *Restantes*: *10* significa que tiene 10 tarjetas no aprendidas.

<span id="page-32-0"></span>Cuando termina, aparece el mensaje *¡El bloque actual está terminado! ¿Iniciar de nuevo?*

Toque *Sí* para borrar las estadísticas y pasar a la primera pregunta de la serie actual.

#### **Deletréalo**

En este juego, se presta especial atención a la ortografía correcta de las palabras. El programa muestra las tarjetas una por una con la palabra fuente oculta. Este juego es similar a *FlashCards*, pero esta vez debe escribir la palabra usted mismo. Como en todos los otros juegos, puede ver la palabra en cualquier momento.

- Abra la sección *Estudios de idioma*.
- Toque el nombre de la aplicación. O puede presionar la tecla numérica que corresponde al número de la aplicación. Se abrirá la aplicación.
- Para seleccionar la serie que desea, haga doble clic en el nombre de la carpeta, o toque en la casilla  $\blacksquare$  a la izquierda del nombre de la carpeta, y luego toque en la serie que desea.
- Seleccione el elemento deseado y luego toque . El juego comenzará.
- Escriba la palabra de origen correcta en el campo de entrada de texto y toque *OK*. Si escribe la palabra incorrectamente, aparece el mensaje correspondiente. Sólo tiene que tocar *OK* y volver a intentar.
- Toque *Ignorar* para pasar a la tarjeta siguiente. Cuando llega a la última tarjeta de la serie, vuelve a la primera tarjeta no aprendida en la serie dada.
- Toque el mensaje *Mostrar traducción* para ver la palabra de origen. Para ocultar la palabra de origen, sólo tóquela.

#### **FlashCards**

La cara de una tarjeta muestra la traducción o explicación de la palabra de origen, y el reverso muestra la palabra. El jugador examina las tarjetas y cuando es necesario usa una sugerencia.

El objetivo es aprender todas las tarjetas de una serie. Se le pide que continúe con la próxima serie una vez que finaliza una.

En cada juego se registra el número de tarjetas no aprendidas. Esta información se muestra en la pantalla. Por ejemplo *Restantes*: *10* significa que tiene 10 tarjetas no aprendidas.

Abra la sección *Estudios de idioma*.

- <span id="page-33-0"></span> Toque el nombre de la aplicación. O puede presionar la tecla numérica que corresponde al número de la aplicación. Se abrirá la aplicación.
- Para seleccionar la serie que desea, haga doble clic en el nombre de la carpeta, o toque en la casilla  $\boxplus$  a la izquierda del nombre de la carpeta, y luego toque en la serie que desea.
- Seleccione el elemento deseado y luego toque . El juego comenzará.

- Toque el botón *Colocar* para apartar una tarjeta.
- Para ir a la tarjeta siguiente, toque *Ignorar*.
- Seleccione la opción *Siempre mostrar traducción* para que el programa le muestre la palabra de origen en cada tarjeta. También puede tocar en el mensaje *Mostrar traducción* para ver la palabra de origen. Para ocultar la palabra de origen, sólo tóquela.

En esta aplicación hay series predefinidas de tarjetas. Además, puede crear sus propias series (ver *Configuración de aprendizaje*).

#### **Ahorcado**

ECTACO® Partner® P900 le ofrece el juego educativo *Ahorcado* que mejorará su ortografía y ampliará su vocabulario personal en una manera sencilla y fascinante.

- Abra la sección *Estudios de idioma*.
- Toque el nombre de la aplicación. O puede presionar la tecla numérica que corresponde al número de la aplicación. Se abrirá la aplicación.
- Puede cambiar el idioma de destino para el juego con la tecla **. De la conta** O puede tocar

en la barra de herramientas emergente.

- Use  $\mathbf W$  en la barra de herramientas emergente para cambiar el nivel de dificultad.
- Trate de adivinar las letras en la palabra ingresándolas en el teclado. O puede usar el teclado en pantalla.

Si adivina una letra correcta, ella aparecerá en vez de "?" en la palabra. El número mostrado indica el número de tentativas que quedan.

Presione ( $\bigcirc$ ) para escuchar la palabra oculta (se cuenta como un intento).

El juego continúa hasta que la imagen en la parte superior izquierda de la pantalla esté completa.

<span id="page-34-0"></span> Cada palabra se agrega a la lista que se ve en el medio de la pantalla. Para ver la traducción de una palabra, sólo tóquela.

El número de juegos perdidos y ganados aparece en la sección inferior de la pantalla.

- Para borrar las estadísticas, toque **(CAU)** en la barra de herramientas emergente.
- Para iniciar un nuevo iuego, toque

# **EXTRAS**

# **jetBook® Reader**

ECTACO<sup>®</sup> Partner<sup>®</sup> P900 incluye un práctico programa para leer libros electrónicos. *jetBook® Reader* tiene funciones de personalización versátiles, como por ejemplo, seleccionar fuente, tamaño de fuente, color de fuente y color de los elementos de la interfaz. Son compatibles los siguientes formatos de libros: TXT (archivos de texto) y FB2 (FictionBook).

- Copie sus libros a la carpeta *My books* (mis libros) en la tarjeta SD (ver *Comunicación con PC*).
- Abra la sección *Extras*.
- Toque el nombre de la aplicación. O puede presionar la tecla numérica que corresponde al número de la aplicación. Se abrirá la aplicación.
- Para activar la barra de herramientas emergente, presione .
- Use los botones disponibles de la barra de herramientas para operar el programa (ver *Barra de herramientas emergente*).

Cuando está leyendo, puede tocar la barra de desplazamiento ubicada en la parte inferior de la pantalla para saltar a la porción de texto correspondiente.

#### *Cómo traducir palabras desconocidas*

- Use el lápiz para resaltar la palabra que desea traducir.
- En el menú emergente, seleccione *Buscar en el diccionario*.

#### <span id="page-35-0"></span>*Cómo agregar marcadores y marcas de texto, Cómo buscar en el texto*

- Arrastre el lápiz por el texto para activar el menú emergente.
- Use los elementos del menú emergente respectivo para colocar un *marcador* o *marca de texto*.
- Para buscar un texto en el campo actual, seleccione *Buscar*.

De forma predeterminada, los marcadores y marcas de texto aparecen como trazos rojos en la barra de desplazamiento y en el texto del libro.

 Para ver el nombre del marcador o la marca del texto, toque el trazo respectivo en el texto del libro.

Los trazos negros en la barra de desplazamiento indican los capítulos del libro.

### **Reproductor de video**

Esta aplicación admite varios formatos de audio, video e imagen, incluyendo *.avi*, *.mp3*, *.wma*, *.wav*, *.ogg*, *.jpg*, *.png*.

- Copie sus libros a la carpeta *My video* (mi video) en la tarjeta SD (ver *Comunicación con PC*).
- Abra la sección *Extras*.
- Toque el nombre de la aplicación. O puede presionar la tecla numérica que corresponde al número de la aplicación. Se abrirá la aplicación.
- Seleccione *Archivo* / *Abrir archivo...* y desplácese a la carpeta deseada. Por ejemplo, *Storage Card* / *My video*.
- Para reproducir la grabación que desea, simplemente haga doble clic.

**Nota:** La resolución recomendada de los archivos de video es 320x240 píxeles. La velocidad de bits recomendada es 512 Kbps o inferior. Si el archivo está en una codificación incorrecta, es posible que la aplicación no lo reconozca o no responda.

Use los siguientes botones de la pantalla para operar el programa:

- **Reproducir**
- **Avance rápido**
- $\blacksquare$  Parar
- Cambiar a modo de pantalla completa
- Apagar el sonido / Encender el sonido
- Use el menú *Opciones* para acceder a otras funciones.

<span id="page-36-0"></span>Para cerrar la aplicación, seleccione *Archivo* / *Salir*.

### **Reproductor de audio**

ECTACO® Partner® P900 incluye el *Reproductor de audio*, un programa que le permite reproducir y organizar archivos digitales de audio. El programa admite archivos *.mp3*, *.ogg* y *.wav* sin comprimir.

- Copie sus archivos de música a la carpeta *Mi música* en la tarjeta SD (ver *Comunicación con PC*).
- Abra la sección *Extras*.
- Toque el nombre de la aplicación. O puede presionar la tecla numérica que corresponde al número de la aplicación. Se abrirá la aplicación.
- Para reproducir la grabación que desea, simplemente haga doble clic o resáltela y

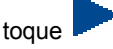

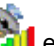

- Para ajustar el volumen, toque **en la bara de herramientas emergente.**
- Para reproducir un elemento en un punto específico, toque en la barra de progreso de reproducción en la parte superior de la pantalla.
- Puede organizar sus archivos. Resalte la grabación que desea y luego toque , o  $\mathbf{X}$  para subirla, bajarla o eliminarla, respectivamente.
- Para buscar archivos de música en la tarjeta, toque **et de la caractera de herramientas** emergente.
- Para ocultar la ventana de la aplicación mientras se está reproduciendo una

arabación, toque

Use los siguientes botones de la pantalla para operar el programa:

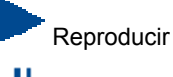

Pausa

Activar orden aleatorio

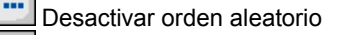

Repetir uno

<span id="page-37-0"></span>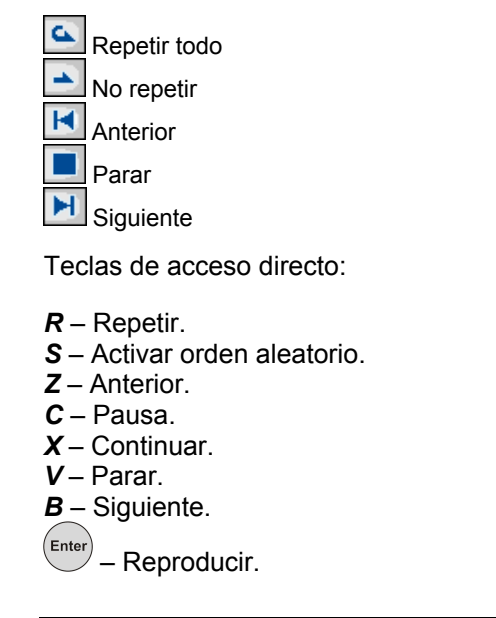

# **Grabadora de voz**

La *Grabadora de voz* le permite grabar notas recordatorias y volver a reproducirlas.

- Abra la sección *Extras*.
- Toque el nombre de la aplicación. O puede presionar la tecla numérica que corresponde al número de la aplicación. Se abrirá la aplicación.
- Para comenzar la grabación, toque .
- $\bullet$  Para detener a grabar y guardar la grabación, seleccione  $\Box$
- $\bullet$  Para reproducir la grabación resaltada, toque  $\Box$
- Para ajustar el volumen, toque **en la bara de herramientas emergente.**
- Para cambiar el nombre de la grabación resaltada, en la barra de herramientas emergente.
- Para organizar grabaciones, resalte la grabación que desea y luego toque para subirla, bajarla o eliminarla, respectivamente.

<span id="page-38-0"></span>Teclas de acceso directo:

*R* – Comenzar la grabación.

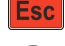

– Detener la grabación y guardarla.

Enter – Reproducir la grabación seleccionada.

*D* – Borrar la grabación seleccionada.

# **Examen de ciudadanía<sup>5</sup>**

Este es la máxima guía preparación parlante para el examen de ciudadanía de los EE. UU. o de Alemania (depende del modelo).

- Abra la sección *Extras*.
- Toque el nombre de la aplicación. O puede presionar la tecla numérica que corresponde al número de la aplicación. Se abrirá la aplicación.
- Seleccione un capítulo, si es aplicable.
- Seleccione una categoría.
- Use los botones *Atrás* y *Siguiente* para recorrer las preguntas.
- Para ver la respuesta de una pregunta, toque *Respuesta*.

Las preguntas más importantes están marcadas con un asterisco (\*).

**Nota:** Para algunas preguntas no hay respuestas; por ejemplo, los nombres de los actuales funcionarios de gobierno.

Para escuchar la pronunciación de una pregunta, presione

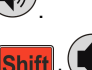

Para escuchar la pronunciación de una respuesta, presione <mark>Shift</mark> .

# **Traductor universal**

*Traductor universal* es una aplicación que ofrece la traducción de palabras de más de 180 idiomas. Para mayor información, visite nuestro sitio Web: www.ectaco.com.

- Abra la sección *Extras*.
- Toque el nombre de la aplicación. O puede presionar la tecla numérica que corresponde al número de la aplicación. Se abrirá la aplicación.

 $\overline{a}$ <sup>5</sup> Para modelos seleccionados.

#### <span id="page-39-0"></span>*Cómo configurar el par de idiomas*

- Presione  $\left(\frac{1}{\sqrt{2}}\right)$ y luego toque  $\prod$ en la barra de herramientas emergente. Verá la ventana de *Opciones*.
- Seleccione el idioma de origen y/o de destino.
- Para guardar los cambios, toque *OK*.

# **Calculadora**

ECTACO<sup>®</sup> Partner<sup>®</sup> P900 incluye una calculadora estándar con funciones de memoria. La pantalla tiene espacio para 9 dígitos.

- Abra la sección *Extras*.
- Toque el nombre de la aplicación. O puede presionar la tecla numérica que corresponde al número de la aplicación. Se abrirá la aplicación.
- Para activar o desactivar los anuncios de las operaciones que realiza, presione

v luego toque **o en la barra de herramientas emergente**, respectivamente.

Para escuchar la pronunciación del número mostrado, presione la tecla

# **Sistema de navegación**

Puede usar el dispositivo para saber cómo llegar a su destino en plena marcha por medio del GPS. El paquete GPS de ECTACO contiene un receptor GPS, una tarjeta SD con mapas y un adaptador USB que se conecta al mini puerto USB y convierte al ECTACO<sup>®</sup> Partner<sup>®</sup> P900 en un sistema de navegación. En el sitio Web **www.ectaco.com**, encontrará más mapas con versiones para PC.

Conecte el receptor GPS a su dispositivo.

**Nota:** Puede recargar la batería mientras está usando el receptor GPS – sólo tiene que conectarlo al adaptador CA/CC, al cargador para auto con USB o al puerto USB de su PC. El dispositivo puede funcionar en forma continua, siempre que el receptor GPS esté conectado a una fuente de alimentación.

- Abra la sección *Extras*.
- Toque el nombre de la aplicación. O puede presionar la tecla numérica que corresponde al número de la aplicación. Se abrirá la aplicación.

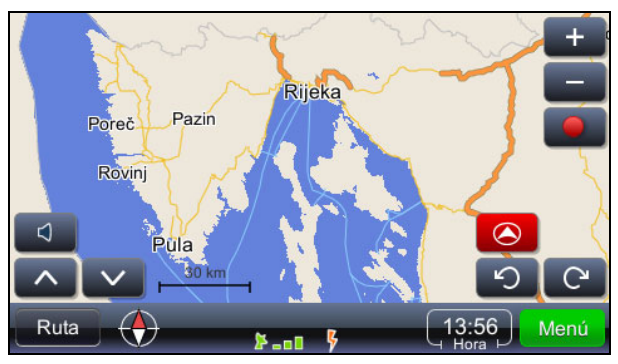

La posición actual se determina por medio de una señal de GPS: el color verde del icono de la señal GPS **indica** que hay una señal GPS válida.

**Nota:** La primera vez que se inicia el sistema de navegación, el arrancar y detectar señales de los satélites puede tomar hasta 10 minutos. Es posible que no se detecte ninguna señal GPS en ambientes interiores.

#### **Iconos y sus funciones:**

 Control de volumen Girar mapa hacia horizonte Girar mapa hacia 2D Ruta Mostrar el menú *Ruta* Mostrar el norte Ampliar Alejar Iniciar la grabación de posición GPS. Terminar la grabación de posición GPS Girar mapa en el sentido antihorario  $\mathbf{C}$  Girar mapa en el sentido horario Menú Mostrar el *Menú principal* del programa 13:56 **Hora actual. Cuando se toca el control, se reemplaza la hora con la velocidad del** GPS.

La ruta predeterminada para los archivos de mapas es *system*\*App*\*mireo*\*Maps*, navegando desde el directorio raíz de la tarjeta SD.

#### *Llegar a destino*

Es posible buscar la dirección, el centro de la ciudad, la intersección de dos calles o la longitud y latitud de un lugar determinado.

- Toque y luego seleccione *Buscar ubicación* o *Buscar lugar*.
- Escriba la dirección (si corresponde) y luego toque Buscar

**Nota:** No es necesario introducir caracteres especiales (ñ, á, é, ü, ó, etc.). Reemplace caracteres especiales por caracteres estándar (n, a, e, u, o, etc.).

La ubicación seleccionada aparece en el mapa.

- Toque para mostrar el menú con las acciones posibles: *Navegar hasta*, *Agregar un destino*, *Agregar un punto de vía*, *Establecer como inicio*, *Más...*
- Para iniciar la guía, seleccione *Navegar hasta*.

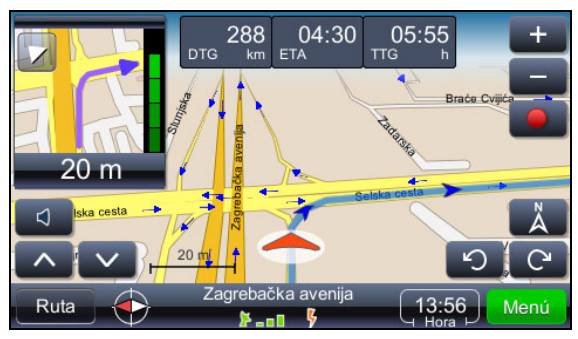

La maniobra siguiente aparece en el extremo superior izquierdo de la pantalla. Al tocar el triángulo, se puede cerrar esta indicación.

23 14:56  $02:26$ **DTG** – distancia al destino.  $\mathbb{F}$  – hora esperada de llegada.  $\mathbb{F}$  –  $\mathbb{F}$  – tiempo estimado de tránsito.

Muestra la posición actual en el centro de la pantalla.

 Muestra el mapa con la dirección cardinal del Norte en la parte superior de la pantalla.

 Muestra la calidad de recepción de la señal GPS y el estado de la batería. Toque este elemento para alternar entre guía con mapa, guía con velocímetro y la pantalla de señal GPS.

El nombre de la calle/camino/plaza después de la próxima maniobra aparece en la parte inferior de la pantalla.

Para cambiar el contenido, sólo tiene que tocar el control.

**Nota:** El programa vuelve a calcular la ruta en caso de una maniobra equivocada.

#### *Guardar sus rutas*

Las rutas se graban independientemente del modo que utilice (guía o simplemente conduciendo con GPS activo).

Toque para comenzar la grabación.

Toque **para terminar la grabación**.

- Toque W<sup>enú</sup> y luego seleccione *Registros GPS* en el menú que aparece. Verá una lista de las rutas que guardó.
- Seleccione la ruta deseada y luego toque  $\Box$  Verá el menú con las siguientes elementos: *Eliminar registro GPS*, *Gráfico de velocidades*, *Gráfico de altitudes*, *Convertir a KLM*.

#### *Cambiar el destino y agregar puntos de vía*

- Toque Menú
- Seleccione las opciones de búsqueda y luego seleccione el elemento deseado de la lista de resultados de la búsqueda.

*Agregar un destino* – establezca como destino el lugar seleccionado, calcule la ruta e inicie la guía.

*Agregar un punto de vía* – agregue un lugar como un punto de vía en la ruta existente.

#### *Buscar puntos de interés a lo largo de ruta*

- Toque Ruta y luego seleccione las opciones adecuadas de búsqueda.
- Seleccione *Lugares a lo largo de la ruta*.

Las búsquedas más comunes son gasolinera, restaurante y hotel.

#### *Cambiar el orden de los puntos de vía*

- Toque Ruta y luego seleccione las opciones adecuadas de búsqueda.
- Seleccione *Lista de puntos de vía*.
- Toque **para borrar un punto de vía.**
- Use , para mover un punto de vía.

#### <span id="page-43-0"></span>*Modos de presentación: Diurno y Nocturno*

- Toque y luego seleccione *Configuración* / *Mapa* / *Programa de mapas.*
- Seleccione *Día/noche automático*, *Día* o *Noche*. El modo de presentación cambia correspondientemente.

#### *Imágenes GeoPix*

Toque **Menú** y luego seleccione *Imágenes GeoPix*.

Aparece la colección de fotos con referencias geográficas, si las hubiera. Esas fotos tienen información GPS incorporada. Las fotos deben guardarse en la carpeta *Photos* (fotos). La ruta predeterminada desde el directorio raíz de la tarjeta SD es *system\App\mireo\Photos*.

#### *Capacidades adicionales*

Además de las funciones mencionadas, el programa tiene capacidades adicionales que lo hacen versátil y eficiente.

Características de ruta: vista general de la ruta en el mapa, resumen de ruta, puntos de interés a lo largo de la ruta, lugares favoritos y listas de destinos recientes, tipo de calzada y selección de tipo de vehículo.

Más configuraciones: alertas de conducción (exceso de velocidad), selección de voz (masculina/femenina), control de volumen, selección de huso horario, sistemas de medidas británico-estadounidense y métrico.

Para cerrar la aplicación, toque **Wend** y luego seleccione *Salir*.

# **AYUDA Y CONFIGURACIÓN**

# **Configuraciones**

Para obtener mejores resultados y poder usar las distintas funciones de su ECTACO® Partner® P900, se recomienda que se familiarice con todas las opciones de la sección *Configuraciones*. Esto le permitirá ajustar la configuración del aparato a sus necesidades.

- Abra la sección *Ayuda y configuración*.
- Toque el nombre de la aplicación. O puede presionar la tecla numérica que corresponde al número de la aplicación. Se abrirá la aplicación.
- Toque el icono que desea a la izquierda de la ventana principal para activar la sección correspondiente.

#### *Configuración estándar / de audífono*

- Toque *Estándar* para restablecer la configuración predeterminada.
- Toque *Audífono* para restaurar la configuración adecuada para usar los auriculares.
- Toque el control *Volumen maestro* para ajustar el volumen general.
- Toque en los controles *Volumen de la bocina* y *Volumen de los audífonos* para ajustar el volumen del parlante y de los auriculares, respectivamente.
- Seleccione la casilla *Silenciar* para desactivar el sonido, si es necesario.

**Nota:** La opción *Micrófono externo* se selecciona automáticamente cuando los auriculares están conectados.

#### *Opciones de potencia*

Toque en el control *Nivel de luz de fondo* para ajustarlo.

Las opciones de *Esquema de potencia* se seleccionan automáticamente según el suministro de potencia detectado.

Ajuste la luz de fondo y el tiempo de apagado automático. Esta característica prolonga la vida de la batería apagando el dispositivo o la luz de fondo después de un período de tiempo sin actividad.

En Apagar la luz de fondo en y Apagar el dispositivo en, toque **para ver la lista de** opciones disponibles y seleccione la que desea.

Para restaurar la función de pantalla táctil adecuada, o como parte de un procedimiento de inicialización, se debe volver a calibrar la pantalla.

- Seleccione *Calibrar*.
- Siga las instrucciones en pantalla para calibrar tocando los cinco destinos en forma de cruz, que aparecen uno después de otro, a medida que los toca con el lápiz.

Cuando se completa la calibración, se vuelve a la sección *Configuraciones*.

#### *Fecha local y hora local*

- En *Fecha* u *Hora*, toque las flechas para establecer un valor.
- Toque la flecha a la derecha de *Huso horario*, para seleccionar la zona que desea en la ventana que aparece.
- Si es necesario, marque la casilla *Autoajuste al horario de verano*.
- **En Configuración regional, toque integrand ver la lista de opciones disponibles y** seleccione la que desee para números, hora y fechas.

#### <span id="page-45-0"></span>*Idioma de la interfaz*

Use este elemento para cambiar el idioma de la interfaz.

● En *Idioma de la interfaz*, toque **De** para ver la lista de opciones disponibles y seleccione la que desee.

#### *Voz del teclado del hardware*

Está función está diseñada para su comodidad y pueda escuchar la pronunciación de la letra respectiva al presionar las teclas del teclado del dispositivo.

Seleccione *Encendido*, *Alfabeto* o *Apagado*.

#### *Tamaño de fuente*

ECTACO® Partner® P900 le ofrece tres tamaños de fuentes: *Pequeño*, *Mediano* y *Grande*.

● Toque **debajo de** *Tamaño de fuente* para ver la lista de opciones disponibles y seleccione la que desea.

# **Ayuda**

El manual del usuario del ECTACO<sup>®</sup> Partner<sup>®</sup> P900 se presenta en formato electrónico y se guarda en la tarjeta SD. El contenido del manual sólo está disponible cuando se instala la tarjeta en el dispositivo.

- Abra la sección *Ayuda y configuración*.
- Toque *Ayuda*. O puede presionar la tecla numérica que corresponde al número de la aplicación. Se abrirá la aplicación.
- Para ver el índice, toque *Contenido*.
- Toque las flechas de desplazamiento ubicadas en la esquina superior e inferior derecha de la pantalla para desplazarse a través del contenido.

# **Configuración de aprendizaje**

Esta sección permite crear nuevos bloques de entradas. La base de datos que se crea puede utilizarse en las siguientes aplicaciones: *Bolsillos*, *Prueba de traducción*, *Deletréalo* y *FlashCards*.

- Abra la sección *Ayuda y configuración*.
- Toque el nombre de la aplicación. O puede presionar la tecla numérica que corresponde al número de la aplicación. Se abrirá la aplicación.
- <span id="page-46-0"></span>Toque *Crear* para activar la ventana *Nuevo bloque*.
- Especifique el nombre de la dirección y el sentido de la traducción. Toque *OK* para guardar los cambios.

Para agregar o modificar entradas, siga los pasos siguientes.

- Seleccione el bloque que desea dentro de *Bloques del usuario* y luego toque *Editar*. En la ventana que aparece, toque *Agregar* o *Editar* para agregar o modificar una entrada, respectivamente. Para modificar una entrada, primero selecciónela.
- Escriba su información en los campos como desee.
- Para guardar los cambios, toque *OK*.

Teclas de acceso directo:

- *A* Agregar entrada.
- *C* Crear bloque.
- *E* Modificar entrada o bloque.
- *D* Eliminar entrada o bloque.

Puede crear sus bloques de entradas personales copiadas desde *Diccionario*.

- Seleccione *Bloques del usuario* y luego cree su bloque.
- Abra la aplicación *Diccionario*.
- Seleccione la entrada que desea.
- Presione  $\Box$  y luego toque  $\Box$  en la barra de herramientas emergente. Verá la ventana *Agregar a FlashCards*.
- Seleccione las opciones que desea.
- Toque *Agregar*.

# **Equivalencias de tamaño<sup>6</sup>**

Cuando viaje o haga compras en el extranjero, use esta aplicación para informarse de la correlación entre los sistemas de tallas de ropa y calzado que se utilizan en los diferentes lugares del mundo.

- Abra la sección *Ayuda y configuración*.
- Toque el nombre de la aplicación. O puede presionar la tecla numérica que corresponde al número de la aplicación. Se abrirá la aplicación.

 $\overline{a}$ 6 En los modelos árabe y persa, la función *Equivalencias de tamaño* se reemplaza con *Tradiciones árabes modernas*.

- <span id="page-47-0"></span> Toque *Camisas de hombres*, *Zapatos de hombres*, *Blusas de mujeres* o *Zapatos de mujeres* para ver la sección respectiva.
- Para recorrer otra sección, use el hipervínculo correspondiente.

### **Tradiciones árabes modernas7**

ECTACO<sup>®</sup> Partner<sup>®</sup> P900 incluye notas culturales que le permiten familiarizarse con las tradiciones árabes musulmanas modernas. También ofrece un examen de opción múltiple.

- Abra la sección *Ayuda y configuración*.
- Toque el nombre de la aplicación. O puede presionar la tecla numérica que corresponde al número de la aplicación. Se abrirá la aplicación.
- Toque *Information Block* (Sección informativa) para ver las notas culturales.
- Para el examen de opción múltiple, haga clic en *Learning Block* (Sección de aprendizaje).
- En cada pregunta, tiene cuatro opciones y debe seleccionar la correcta.

#### **Hora mundial**

Con su ECTACO<sup>®</sup> Partner<sup>®</sup> P900, puede ver las horas actuales en las distintas ciudades del mundo, con los mapas correspondientes.

- Abra la sección *Ayuda y configuración*.
- Toque el nombre de la aplicación. O puede presionar la tecla numérica que corresponde al número de la aplicación. Se abrirá la aplicación.
- Toque el nombre de ciudades en la parte superior izquierda de la pantalla para abrir la lista en orden alfabético de las ciudades.
- Toque la ciudad que desea para ver la hora actual.

### **Conversión métrica**

Con ayuda de ECTACO<sup>®</sup> Partner<sup>®</sup> P900, puede realizar conversiones métricas.

- Abra la sección *Ayuda y configuración*.
- Toque el nombre de la aplicación. O puede presionar la tecla numérica que corresponde al número de la aplicación. Se abrirá la aplicación.

 7 Disponible en los modelos árabe y persa en idioma inglés.

- $\bullet$  Para abrir la lista de categorías o unidades, toque  $\Box$  al lado del elemento correspondiente.
- Seleccione la categoría y unidad que desea. Use la barra de desplazamiento, si es necesario.
- **Ingrese el valor que desea convertir.**

l

Revision 3.